# SS&C | blueprism

Interact 4.3
Plugin User Guide

**Document Revision: 2.0** 

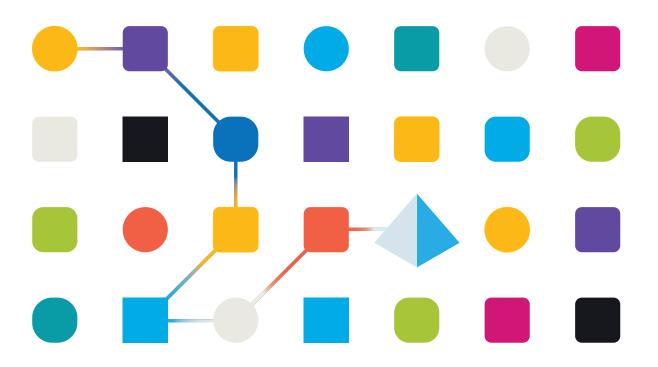

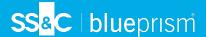

# **Trademarks and Copyright**

The information contained in this document is the proprietary and confidential information of Blue Prism Limited and should not be disclosed to a third-party without the written consent of an authorized Blue Prism representative. No part of this document may be reproduced or transmitted in any form or by any means, electronic or mechanical, including photocopying without the written permission of Blue Prism Limited.

#### © Blue Prism Limited, 2001 - 2023

"Blue Prism", the "Blue Prism" logo and Prism device are either trademarks or registered trademarks of Blue Prism Limited and its affiliates. All Rights Reserved.

All trademarks are hereby acknowledged and are used to the benefit of their respective owners. Blue Prism is not responsible for the content of external websites referenced by this document.

Blue Prism Limited, 2 Cinnamon Park, Crab Lane, Warrington, WA2 0XP, United Kingdom. Registered in England: Reg. No. 4260035. Tel: +44 370 879 3000. Web: www.blueprism.com

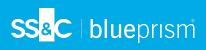

# Contents

| Interact plugin                          | 5  |
|------------------------------------------|----|
| Who is this guide for?                   | 5  |
| About Interact                           | 5  |
| Getting started with the Interact plugin | 6  |
| Log into Hub                             | 6  |
| Open the Interact plugin                 | 7  |
| Creating Interact forms                  | 8  |
| Add a form                               | 9  |
| Add pages to a form                      | 11 |
| Add fields to a form                     | 13 |
| Add rules to a form                      | 16 |
| Save the form                            | 18 |
| Managing forms                           | 19 |
| Version control                          |    |
| Import a form                            | 21 |
| Test a form                              | 21 |
| Key field                                | 22 |
| Edit a form                              | 24 |
| Search options                           | 24 |
| Deploying forms                          | 27 |
| Using the capture types in forms         | 29 |
| Text                                     |    |
| Number                                   |    |
| Date                                     |    |
| Time                                     |    |
| Upload                                   |    |
| Paragraph                                |    |
| Horizontal rule                          |    |
| Dropdown                                 | 45 |
| Radio group                              |    |
| Checkbox group                           |    |
| Table                                    |    |
| Using regular expressions                |    |
| Example: National Insurance Number       |    |
| Example Social Security Number           |    |
| Example: UK mobile number                |    |
| Using rules                              |    |
| Rules Examples                           |    |
| Rules Logic                              |    |
| Interact restrictions                    |    |
| Number of elements                       |    |
| Transport of Cicincina                   |    |

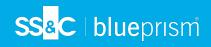

| Custom icons for forms                          | .66 |
|-------------------------------------------------|-----|
| Form field restrictions                         | .66 |
| Interact form and business process relationship | 66  |

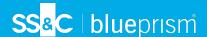

# Interact plugin

Blue Prism® Interact consists of two key components:

- The Interact web-based application used to enter information into forms, and submit or approve requests.
- The Interact plugin within Blue Prism® Hub. This includes the Forms plugin feature which is used to design and configure the forms that are seen within the Interact web-based application.

This guide outlines the functionality and usage of the Interact plugin available in Hub. For information on the Interact web-based application, see the Interact user guide.

By utilizing Interact, automation developers can create web-based forms that will allow a user to interact with automations, not just at the point of initialization but also during the process if a human is required to review progress, enabling a "human/Digital Worker collaboration" approach. It is assumed as part of this guide that the user is familiar with Blue Prism Digital Workforce and has experience with components such as Hub and Blue Prism.

## Who is this guide for?

This guide is intended to be used by the RPA developers who are responsible for creating Forms and publishing them for end users to utilize. This guide assumes familiarity with 'if-then' statement structures and regular expressions, and that the user is familiar with Blue Prism Digital Workforce and has experience with related components such as Hub and Blue Prism.

#### **About Interact**

As a Digital Workforce expands the addressable use cases of an enterprise, there is a further need for Digital Workers and humans to collaborate in the end-to-end execution of a business process. In addition, innovative ways of assigning work to a Digital Workforce are required to provide flexibility on who can interact with the resource. Blue Prism Interact provides new and existing Blue Prism users with a collaboration interface for an end users interaction with their Digital Workforce within a business process. Initiate, verify, receive and authorize varied work related to your business processes. In addition, Blue Prism Interact reduces the skill criteria required by allowing users to create dynamic web interfaces either by using the no-code form designer or using a Blue Prism Visual Business Object (VBO) to create forms based on the business process requirements.

Blue Prism Interact functionality is split across two Blue Prism components; firstly, a developer utilizing Hub and the Forms plugin to create and publish Forms for an end user to utilize; secondly the end user interface where they can, by utilizing published Forms, interact with the Digital Workforce.

The Interact end user interface is accessed via a web browser, negating the need for any locally installed software. Interact can be accessed as an internal web application or published externally.

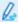

JavaScript must be enabled in your internet browser to use the full functionality of Interact.

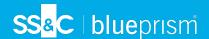

# Getting started with the Interact plugin

Your system administrator will create an account for you to use to access Hub and Interact. When your account has been created, you will receive an email with details of your account and access information. You should follow the instructions in the email to log in for the first time.

## Log into Hub

1. Launch a browser and go to the Authentication Server website. Your system administrator will provide you with the website address. Our example shows https://authentication.local

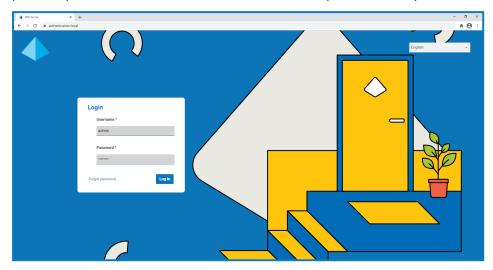

2. Log in using your credentials.

The application selection screen displays. If you only have access to Hub, you will only see the Hub tile. If you also have access to the Interact web-based application, you will see a tile for Hub and a tile for Interact, as shown below:

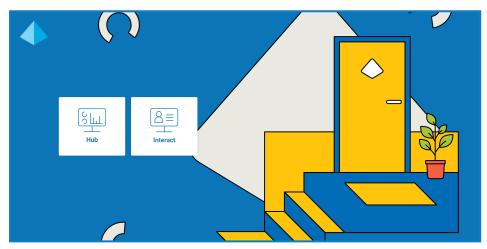

3. Click **Hub** to launch the Hub website.

The Hub Dashboard displays.

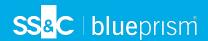

# Open the Interact plugin

1. Click **Interact** on the sidebar menu to open the Interact plugin.

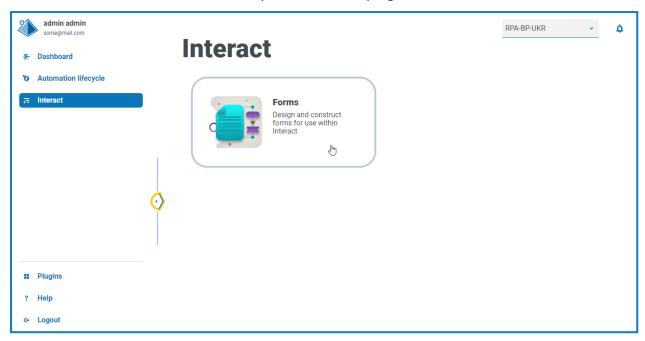

The Forms component is currently the only component in the Interact plugin.

2. Click the component tile to open it.

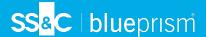

## **Creating Interact forms**

When you open Forms in the Interact plugin, the Forms page displays. You can select a specific category folder, or the **All categories** folder, to view any forms that have been created. The forms display in descending date order, starting with the most recently updated.

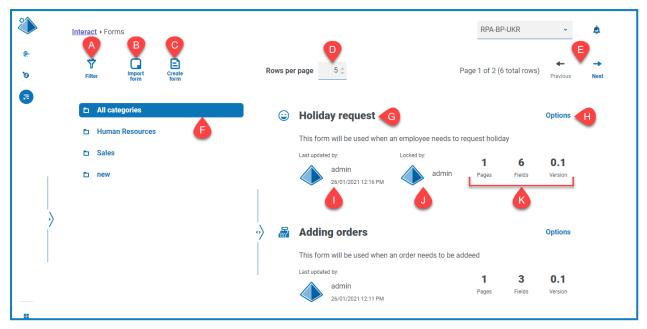

The Forms page provides you with the following information and functions:

A. **Filter** – Filter the information that is displayed. You can turn on the <u>required filters</u> and enter or select the appropriate information for display, for example, you could turn on the **Updated by** filter and enter a specific user.

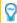

By default, the **Latest** filter is turned on and only the latest versions of each form display. Earlier versions are hidden to provide a clean view. Click **Filter** to display the filters and turn off the **Latest** filter to see previous saved versions.

- B. Import form Import a form that has previously been exported from an Interact system.
- C. Create form Add a new form.
- D. **Rows per page** The number of forms that displays on the page. By default, this is set to five. Enter a number, or use the arrows, to change the number of forms seen on a page.
- E. **Previous and Next** Click to move through the pages of forms.
- F. **Category folders** The form categories. When selected, the category folder is highlighted and the forms for that category display.
- G. Form name The name of the form with a short summary displayed below.
- H. **Options** Access the tasks that can be carried out on the form.
- I. **Updated** The username and profile picture of the last user to update the form along with the date and time.
- J. **Locked by** The user who is currently editing the form. Other users will not be able to edit the form whilst it is locked. If the form is not locked, this area is blank.
- K. **Form statistics** Additional information about the form. This only displays data that has been committed for that version, it does not display any draft information, such as draft fields.

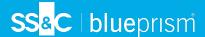

#### Add a form

Before you can create a form, a business process must already exist. If the **Create form** button is inactive, there are no available business processes to create a form for. You can only have one form associated with a business process. For more information about creating business processes, see the Automation Lifecycle Management (ALM) user guide.

1. On the Forms page, click Create form.

The Create form page displays.

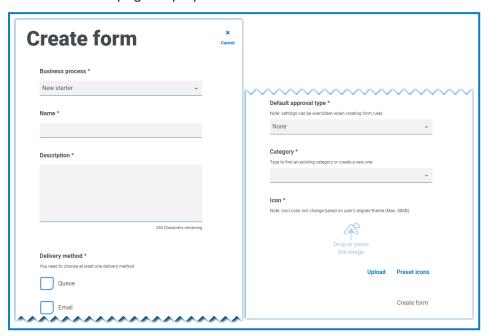

- 2. Complete the following mandatory fields to define the overall details of a form:
  - Business Process The business process associated with the form you are creating.
  - Name The name of the form.
  - **Description** A description for the form.
  - Delivery method The way the form will be delivered. Select Queue, Email, or both if required.

Selecting **Queue** allows the submitted request to be added into a Blue Prism Queue for processing. Complete the following fields to configure details of the queue:

- **Environment** The environment that the submitted request will be made into.
- Queue name The queue in the selected environment that will be used to load the submission. The drop-down list displays the 10 most recently used queues. If you cannot see the queue you want, click the refresh icon to reload the queues for the selected environment, then start typing the name in the field to filter the list.

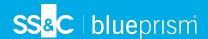

• **Priority** – This is an optional field. The business priority for the submitted form. This can be any value between 1 to 999 with 1 being the highest priority.

In the Cloud version of Hub and Interact, this functionality utilizes IADA and one of the key approaches used by IADA® is to measure the amount of work (queue items in Blue Prism) based on the Priority and Service Level Agreement (SLA). Each item is labeled with these metrics individually or inherits this value from the associated business process to support the ordering of work. When a Digital Worker is 'available' to execute a process, IADA® identifies the next best item based on configurable properties and returns the activity to the Digital Worker.

This functionality is not available in the on-premises version of Hub and Interact.

• **SLA** – This is an optional field. The business Service Level Agreement (SLA) timeframe in which the submitted request should be processed within. The definition is ddd.hh:mm:ss and the range from 000.00:00 to 999.23:59:59.

Selecting **Email** will allow the submitted request to be forwarded to an email address for review. This is not the approval submission.

- Default approval type Allows the submission to be sent to another user for approval before it is sent for processing. By default, this is set to None, meaning the submission is not sent for approval. You can also select Any approver or Single approver. For a single approver, the form will prompt you to enter the user who will approve any requests from the form before submission.
- Category Allows forms to be grouped together in a defined category to determine who can
  access the form. For example, you may have categories for Finance, HR and Sales so you can
  allow specific users access only to the forms in the category that they need to do their role.
  Categories are defined by entering the name of the category. Once entered, a category will
  be available from the drop-down list.
- Icon Select the image that will appear with the form in Interact to allow easy identification. You can choose one of the preloaded icons by selecting Preset icons, these are defined into categories: Application, Banking, Data, Education, Emotion, Food, Gadgets, Medical, Network and Security, Science and Technology, Transportation, and User Interface. Alternatively, you can load your own icon by selecting Upload and browsing to your icon. Icons must be a PNG, JPG or SVG file, no bigger than 256 x 266 px and 30KB in size.
- 3. Click **Create form** at the bottom of the page.

The Edit form page displays for your newly created form. You can now add the required elements to the form:

- Pages
- Fields
- Rules

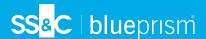

## Add pages to a form

It can help to think about how the pages appear in Interact; each page appears as a tab on the form within the Interact screen. As such, you can have multiple pages per form to break the amount of information required into specific sections. You can also define rules so that only specific pages will appear when certain criteria are met.

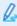

It is recommended that the maximum number of pages in a form is 10, with a maximum of 30 fields per page. Above this, the time to render increases.

If you have just created a new form and now want to add pages, go to step 2.

- On the Interact Forms page, click **Options** next to the required form and click **Edit form**.
   The Edit form page displays.
- 2. Click Create page.

The Create page panel displays.

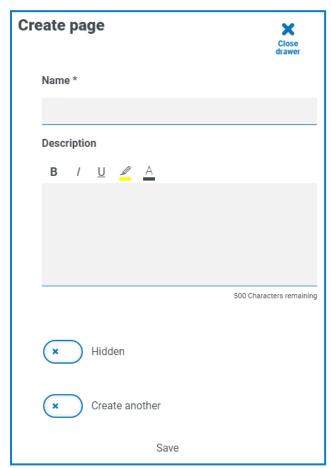

- 3. Enter a name and description for the new page.
- 4. If required, select **Hidden**. When selected, the page will only display when certain criteria is fulfilled.
- 5. To immediately create another page, select **Create another**.

When you save this page, a notification displays confirming the page has been created and the panel stays open enabling you to immediately enter details for a new page. The fields contain the information that you have just saved and you can edit them as required.

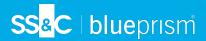

#### 6. Click Save.

The Edit form page displays showing any pages you have created.

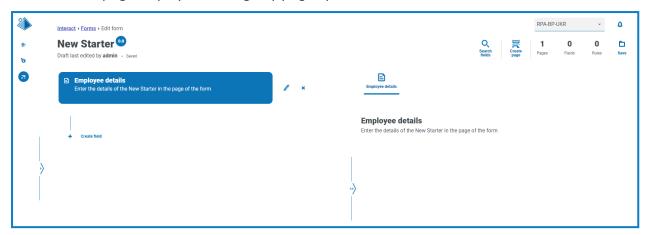

The elements that make up your form are shown in the area directly below the form title. The area to the right is the testing area – this displays your form as users will see it in Interact, enabling you to test the fields that you have added.

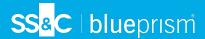

### Add fields to a form

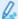

It is recommended that the maximum number of fields on a page is:

- 40 fields on a single page form.
- 30 fields on a multiple page form.

Above this, the time to render increases.

If you have just created a new form with a page and now want to add fields, go to step 2.

- On the Interact Forms page, click **Options** next to the required form and click **Edit form**.
   The Edit form page displays.
- Click the Create field icon + below the appropriate page.
   The Choose capture type dialog displays.

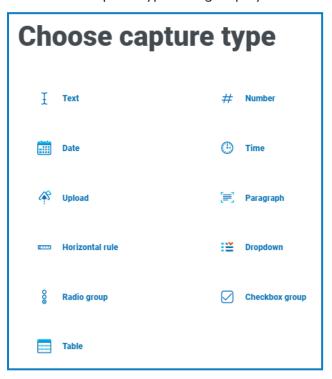

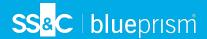

- 3. Select the required capture type:
  - Text
  - Date
  - Upload
  - Horizontal rule
  - Radio group
  - Table

- Number
- Time
- Paragraph
- Dropdown
- Checkbox group

These all create input fields within your form, with the exception of the Horizontal Rule. The Horizontal Rule is purely a visual element. For more information on these types, see Using the capture types in forms on page 29.

The Create page displays for the field type you have selected.

- If you want to use a different field type, click Change type on the Create page.
- 4. Complete the required fields for the type of capture you have selected. Regardless of the input field type, they all contain the following common fields which should be completed as a minimum:
  - Initial State –The state that the field is set to when a user first accesses the form:
    - Optional It does not matter whether a user completes the field or not.
    - Mandatory Must be completed by the user before the form can be submitted.
    - Read-Only The field cannot be edited. This is typically used as an input from an automation where the information has been retrieved and updated so the user can review.
    - Hidden The field has rules applied so that it only appears when a predetermined condition is met.
  - Label This is the text that will appear alongside the field in the form. This should be a friendly name so a user can understand what they should be entering into the field. Labels are restricted to 50 characters.
  - Automation ID This is the name that ties to the data item within the automation. This field has a restricted format, it can only be lowercase letters and no spaces or special characters are allowed. A hyphen, '-', is allowed to represent a space. When a Label is applied, an Automation ID is automatically generated using the formatting restrictions, this is only a suggestion and can be changed if required. The automation identifier is restricted to 50 characters.
  - Description Although this is not a mandatory field it provides the 'help text' alongside the field in the form. The descriptions for all fields are restricted to 150 characters.
- 5. Optionally, if the data that is entered is of a sensitive nature, select Mask data on submission. By selecting this option, the information will appear as dots on the screen as the user types into the field.

This option is only available for Text fields. Therefore, if you want to submit a number and redact the content, use a Text field for the input rather than a Number field.

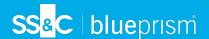

- 6. If applicable, select the type of regular expression you want to use:
  - **Simple** This enables you to put simple restrictions on the field entry, such as limit the length of the entry, specify allowed characters and prohibited characters, and set an initial value. For more information, see Using the capture types in forms on page 29.
  - **Regex** This enables you to define more complex restrictions such as if you want the data in the field to conform to a specific structure, like a post code or identification number. For more information on regular expressions, see Using regular expressions on page 56.

#### 7. Click Create field.

The field is added to the form. Repeat the steps until you have all the required fields.

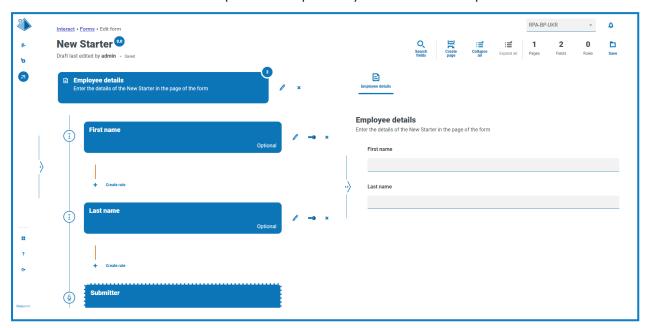

You can reorder the fields by dragging and dropping them into a new location.

You can select one field to be identified as the key field using the key icon . Once selected, a key will appear alongside the field name in the form. This information can then be used within Interact submissions as a filter to look for particular text. For more information, see Key field on page 22.

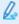

Only a Text or Number field type can be selected. You can reassign which field is the key field by clicking on the key next to the required field. If you want to remove the key, you will need to delete the field and recreate it.

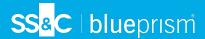

## Add rules to a form

Rules enable you to control the form and activate different fields or pages depending on whether specified conditions are met. Using the testing area, rules can be tested prior to releasing the form for normal user usage. For more information on rules, see Using rules on page 60.

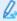

The inbuilt rule which is enforced in the Interact user interface, where you cannot move to a new page if there are mandatory fields that need to be completed on the current page, does not apply in the testing area.

If you have just created a new form and you still have the Edit form page open, go to step 2.

- On the Interact Forms page, click **Options** next to the required form and click **Edit form**.
   The Edit form page displays.
- Click the Create rule icon + below the appropriate field.
   The Create rule page displays.

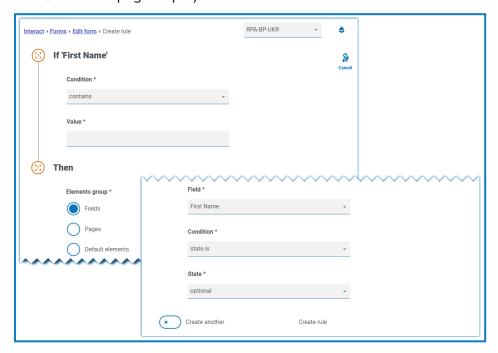

Rules are created based on typical 'If Then' statements, so if a specific condition is met, then a defined action is performed. The If condition is dependent on the field you have selected and the name of the field is shown next to If on the page. The options for the rules will vary depending on the specific field type. For example, for a text field, the conditions for the If are:

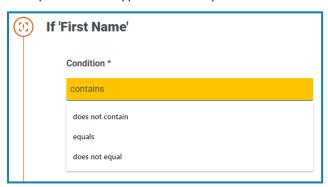

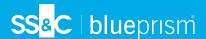

- 3. Configure the If statement:
  - a. **Condition** Select the validation to perform on the field, for example:
    - contains
    - does not contain
    - equals
    - does not equal

The options that are available depend on the type of field for which you are setting the rule.

- b. Value Enter or select the value that the condition is looking for within the field.
- 4. Configure the Then statement:
  - a. **Element group** Select the required option. This defines the level at which the result of the rule is applied, for example, whether it affects a particular field, page or the default elements. The following fields will change depending on your selection.
  - b. **Field**, **Page** or **Default element** Select the object that is impacted by the If statement being true.
  - c. **Condition** Select the action to take on the Then clause, for example, set value to, state is, and so on. The options that are available depend on the option you selected under **Element group**.
  - d. **State** or **Value** Enter the new value or select the state of the object in the Then statement, for example, the state could be set to hidden or visible.
- 5. Click **Create rule** to add the rule.

If **Create another** is selected, a message displays to say the rule has been created. You can then edit all the fields in the rule to create a new rule.

Otherwise, the Edit form page displays with the rules displaying under the associated fields. A numerical indicator is shown next to the field to indicate the number of rules below it. From here, rules can be deleted and edited.

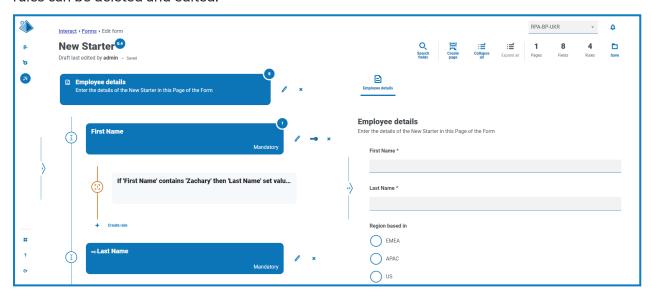

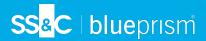

# Save the form

Once you have added the pages, fields, and rules, you need to save the form. Until this point, the information in the form is saved as draft and not committed to a version.

If you have just created a new form, or edited an existing form, and you still have the Edit form page open, go to step 2.

- On the Interact Forms page, click **Options** next to the required form and click **Edit form**.
   The Edit form page displays.
- 2. Click Save.

The Increase minor panel displays.

3. Enter a description about the update to the form and click **Save**.

The changes to the form are saved and the version number is incremented by 0.1.

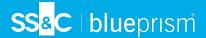

# **Managing forms**

## Version control

Forms are subject to version control to assist during development. Each time a form is saved, the minor version is incremented and annotated with the entered description for ease of identification.

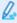

By default, the **Latest** filter is turned on and only the latest versions of each form display on the Forms page. Earlier versions are hidden to provide a clean view.

To view all the minor versions of a form:

- 1. On the Interact Forms page, click **Filter** to display the filters.
- 2. Turn off the **Latest** filter.

All versions display.

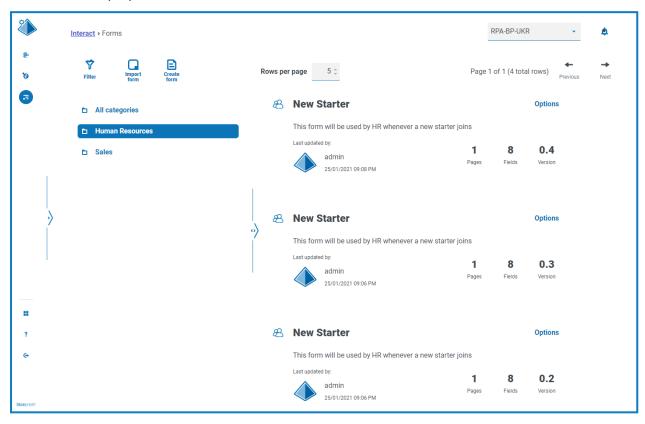

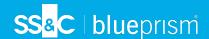

3. If required, click **Options** on an earlier version of the form. From here you can select either to view the form or view the update note.

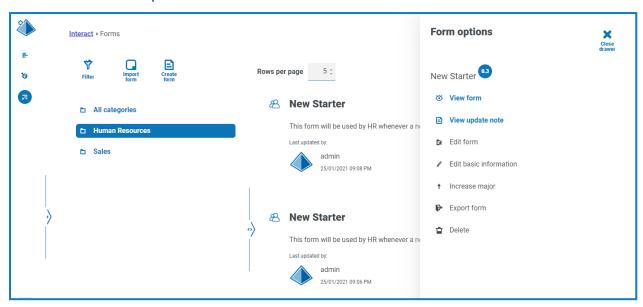

You can only access all the options from the latest version of the form. These are:

- **View form** Displays the form and enables you to use the testing area, but you cannot edit or make changes to the form.
- View update note Displays the associated update note.
- Edit form Allows you to continue editing the form.
- Edit basic information Allows the basic details associated with the form to be updated.
- Increase major Increases the form version to a major version.
- Export form Exports the form in a BPFORM file format for importing into another system.
- **Delete** Deletes the latest version of the form, reverting back to the previous version. You cannot delete the original version of the form.

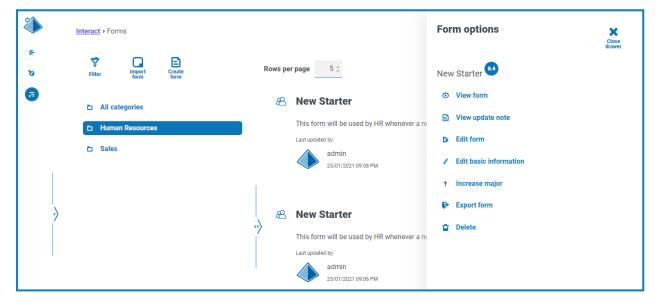

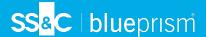

## Import a form

Forms that have been previously exported from this or another Interact system can be imported to save having to recreate forms that have already been developed.

Before you can import the form, you will need to have a business process available that does not have any forms already assigned to it.

1. On the Interact Forms page, click **Import form**.

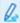

If there are not any business processes available that do not have a form associated with them already, the **Import form** icon is not active. You will need to create a business process before you can import the form. You can only have one form associated with a business process. See the Automation Lifecycle Management User Guide for more details.

2. Navigate to, and select, the required exported form.

#### If the form:

Already exists in your Interact system, a message displays.

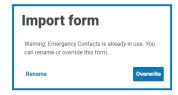

- Doesn't already exist, the Import form page displays.
- 3. If required, select one of the following options:
  - Overwrite The Import form page displays. This has the same fields as Edit form page
    where a description, delivery method, default approval type, update note, category, and icon
    can be added.
  - **Rename** The Import Form page displays. You must select the business process to which the form will be assigned, and enter a new name for the form.
- 4. If required, change the business process that the form is to be linked with.
- 5. Click **Import form** to complete the import.

#### Test a form

The right-hand area of the View form or Edit form pages is the testing area. This area enables you to view the form as it will display to Interact users, and allows you to verify that any rules or field restrictions work as required.

#### To test a form:

- 1. On the Interact Forms page, click **Options** for the required form, and then click either **View form** or **Edit form**.
- 2. Enter information into the fields to test them.

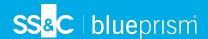

The example below shows the testing area for a multi-page form.

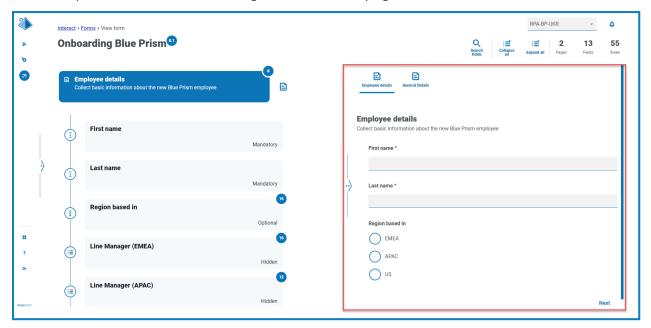

## Key field

A key field provides an easy way to track and audit the data as it moves through your automation.

When creating your form, you can select one field to be identified as the key field using the key icon The key icon is only available next to fields that are a Text field type or a Number field type. Once selected, a key will appear alongside the field name in the form, for example:

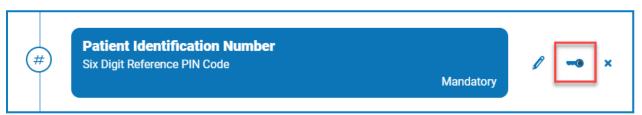

#### becomes

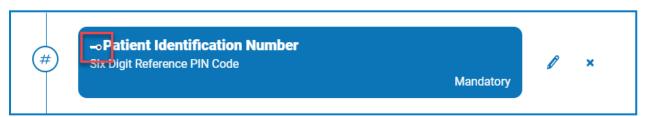

You can reassign which field is the key field by clicking on the key icon next to a different field. If you want to remove the use of a key field from the form entirely, you need to delete the field that the key is assigned to and recreate the field.

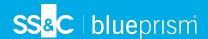

The key field can be used to track data from the form in Interact through to the processing of the data by work queues in Blue Prism:

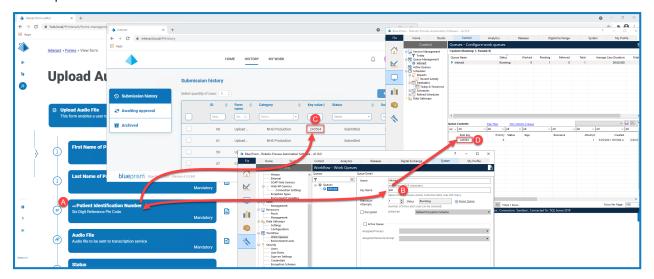

This example shows that:

- A. A form has been created with a field called Patient Identification Number that has been set to be the key field.
- B. In Blue Prism > System Manager > Workflow > Work Queues, a work queue can be configured to look for the key field information. In the **Key Name** field, enter the automation ID that was used when creating the form. In the example above, the automation ID is *pin* as the Patient Identification Number field was created as a Number type field with the following values:

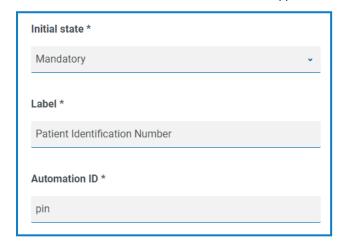

It is important that the value entered in the **Key Name** field in Blue Prism matches the value entered in **Automation ID** for the form field.

- C. When users complete this form in Interact and submit the form, the value that they have entered in this field displays in the **Key Value** column on the Submission history page in Interact. If required, users can filter this column to look for particular values. For more information, see the Interact user guide.
- D. The key value is displayed in the Blue Prism work queue as the information is processed.

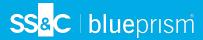

#### **Fdit a form**

You can edit the layout and contents of an existing form by selecting **Edit form** from the **Options** for the required form. You can add or edit fields and rules as required. For more information, see Creating Interact forms on page 8.

If the **Edit form** option is not available, check that:

- You are a member of the business process that the form is associated with. If you are not a member, you will not be able to edit the form.
- The business process that the form uses is active. If the business process is retired, you will not be able to edit the form.

If you want to edit the form's name and description, delivery method, access, and approval settings, you need to select **Edit basic information** from the **Options** for the required form. You cannot change the business process that the form is associated with. For more information on these fields, see Add a form on page 9.

## Search options

Interact Forms enables you to search for:

- Forms Using the filters.
- Fields Using the **Search fields** icon.

#### Search for a form

- 1. On the Interact Forms page, click **Filter** to open the Filter panel.
- 2. Use the toggle to turn on the required filter and complete the information to find the form. You can apply multiple filters at the same time.

The available filters are:

| Filter       | Description                                                                                                    |
|--------------|----------------------------------------------------------------------------------------------------|
| Form name    | Enter the full or partial name of the form.                                                                                      |
| Process name | Enter the full or partial name of the business process that the form is associated with.                                         |
| Version      | Enter the version number of the form you want to find.                                                                           |
|              | If this is not the latest version of the form but an earlier version, you will<br>need to turn off the Latest filter to view it. |
| Latest       | Select whether you want to see the latest version of the form or earlier versions; the options are:                              |
|              | <ul> <li>Yes – Displays only the latest version of the form. This is the default<br/>setting.</li> </ul>                         |
|              | <ul> <li>No – Displays only the earlier versions of the form and not the latest<br/>version.</li> </ul>                          |
|              | By default, the Latest filter is already turned on. You can turn this off if<br>you want to view all versions of the forms.      |

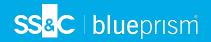

| Filter        | Description                                                                                                    |
|---------------|----------------------------------------------------------------------------------------------------|
| Updated by    | Enter the user's username, or part of their username.                                                                                                    |
| Updated date  | Enter a date range:                                                                                                    |
|               | <ul> <li>In the first field, select the earliest date.</li> </ul>                                                                                                    |
|               | <ul> <li>In the second field, select the latest date.</li> </ul>                                                                                                    |
|               | • If required, adjust the time fields. By default, the earlier date has the time 00:00:00 and the later date has the time 23:59:59, thereby including the full day.                                                                                  |
|               | This displays any forms that have been updated during this time frame.                                                                                                    |
| Imported      | Select one of the following options:                                                                                                    |
|               | <ul> <li>Yes – Displays only the forms that have been imported and not edited. If a form has been imported and the minor or major version of the form has been changed, it is no longer classed as an imported form and will not display.</li> </ul> |
|               | <ul> <li>No – Displays all other forms and not the imported forms.</li> </ul>                                                                                                    |
| Description   | Enter a term or word to search against the text in the Form description.                                                                                                    |
| Delivery      | Select the delivery method from the drop-down list; the options are:                                                                                                    |
| method        | <ul> <li>Queue – Displays the forms that have been set to use a Blue Prism work<br/>queue.</li> </ul>                                                                                                    |
|               | <ul> <li>Email – Displays the forms that have been set to use email as the delivery<br/>method.</li> </ul>                                                                                                    |
| Queue name    | Enter the full or partial name of the queue.                                                                                                    |
| Email address | Enter the email address that is used as the delivery method, or part of the email address.                                                                                                    |
| Approval      | Select one of the following options:                                                                                                    |
|               | <ul> <li>Yes – Displays only the forms that have been designated as needing<br/>approval (the Default approval type field on the form has been set to a<br/>value other than None).</li> </ul>                                                       |
|               | <ul> <li>No – Displays all the forms that do not need approval.</li> </ul>                                                                                                    |
| Approved by   | Enter the user's username, or part of their username.                                                                                                    |
| Locked by     | Enter the user's username, or part of their username.                                                                                                    |

The list of forms immediately displays any forms that match the information you have entered.

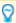

If you have set the filters but want to view the unfiltered information again, either turn off the required filters, or remove any settings within the filter so that it is blank.

3. Click **Close drawer** to close the filter panel.

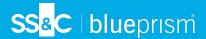

#### Search for a field

- 1. On the Edit form or View form pages, click **Search fields**.
  - The Search field panel displays.
- 2. Enter some text that will help you to find the field you require. You can enter:
  - The field type, for example, text for text fields, or radio for radio buttons.
  - The name of the field.
  - Some other text which may match part of the field description.

The text is searched against the type of field, the field name and the description.

As you type, the results are shown in a list below the search field. The more characters you enter, the more the list is refined.

3. Click on the required field in the list to jump to the field in the form.

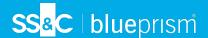

# **Deploying forms**

Once a form has been created for use in the Interact user interface, the form must be assigned to a role to make it available to the required users. This task can only be carried out by an individual who has Administrative privileges.

- 1. Click your profile icon to open the Settings page, and then click **Roles and permissions**. The Roles and permissions page displays.
- 2. Click Create role to create a new role.

The Create role section displays.

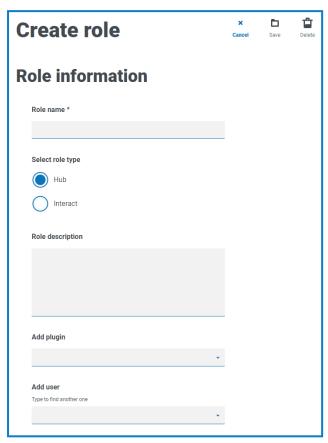

Alternatively, you can use an existing role. Find the role you want to use and click **Edit** and then update the information as needed.

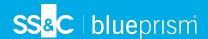

3. Select the Interact role type and, if applicable, enter a role name and description.

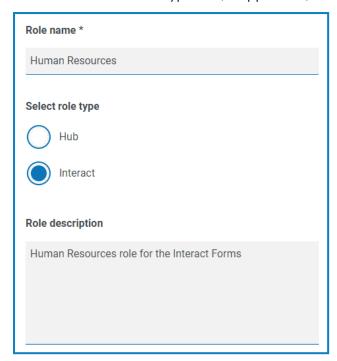

4. Select the form that you want the user role to have access to from the **Add forms** drop-down list. You can select more than one form from the list by selecting a form, clicking out of the drop-down list so that it appears below the field, and then selecting the next form from the drop-down list.

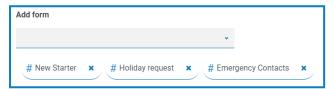

5. Select the users that will be assigned this role from the **Add user** drop-down list. The list only displays users who have appropriate privileges, for example, if the role is for Interact, it will only display Interact users and not Hub users.

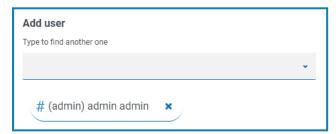

6. Click **Save** to create the role.

The new role displays in the Roles and permissions page. It is also now available within the Interact user interface for the selected users, where the role acts as a category.

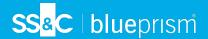

# Using the capture types in forms

This section details each capture type and the controls that can be applied to restrict the data input into the fields within an Interact Form. There are eleven different capture types listed below with examples and configurable parameters.

- Text
- Date
- Upload
- Horizontal rule
- Radio group
- Table

- Number
- Time
- Paragraph
- Dropdown
- Checkbox group

#### **Text**

If you need to create a field that ensures a user enters the correct information in the correct format, then the Text capture type is the best solution. The Text field is the most commonly used capture type. It allows data to be entered in alphanumeric combinations; so, both letters and numbers are accepted.

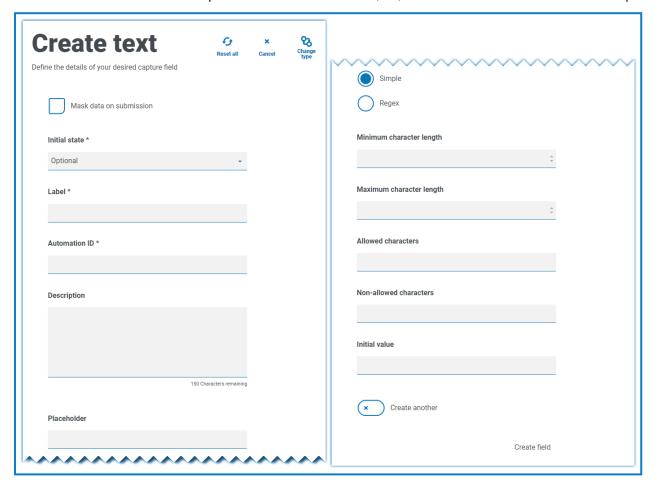

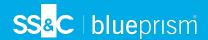

As standard, the Text capture type supports the use of simple regular expressions which can be controlled by setting values for the fields detailed in the table below.

| Field                          | Description                                                                                                    |
|--------------------------------|----------------------------------------------------------------------------------------------------|
| Minimum<br>character<br>length | The minimum amount of characters that can be typed into the field. This must be greater than 0.                                                                                                    |
| Maximum<br>character<br>length | The total maximum number of characters that can be entered into the field. The maximum number that can be set is 50.                                                                                                    |
| Allowed characters             | The character set that the user can use. This uses simple regular expressions and so a user can type '[A-F]' forcing the user to only enter the characters between A to F, in uppercase. You can enter some of the other regular expressions such as the '[' meaning 'or'. So, if you enter '[A-F][[a-f]' a user can enter the characters between A to F either in upper or lowercase.                                                                                                    |
| Non-allowed characters         | This works in a very similar way to the <b>Allowed characters</b> . Here you can specify the characters that you do not allow in the text field. For example, it could be something as simple as '&' to restrict the use of an ampersand when users are entering text.                                                                                                    |
| Initial value                  | The initial value allows you to specify the initial value that the user will see when they access the form.                                                                                                    |
| Mask data on submission        | This is an important option when the information being submitted is sensitive and you do not want other people to see the data on screen. For example, personal information about date of birth is a private piece of information. So, if you select <b>Mask data on submission</b> , the user will see dots appear as they type the information. This information is masked for everyone using Interact. When the data is passed to Blue Prism, the Digital Worker is able to view the data for processing in the automation.  Mask data on submission is only available within the text field. Therefore, if |
|                                | you want to submit a number and redact the content after submission then you should use a text field to input rather than a number field.                                                                                                    |

Alternatively, **Regex** can be selected and more complex regular expressions can be configured. For more information, see Using regular expressions on page 56.

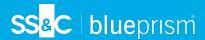

## Text field example

In the example below, the field has been set to mandatory with a minimum limit of two characters but no maximum limit on the number of characters entered. The field has been restricted to uppercase characters by applying a simple character restriction.

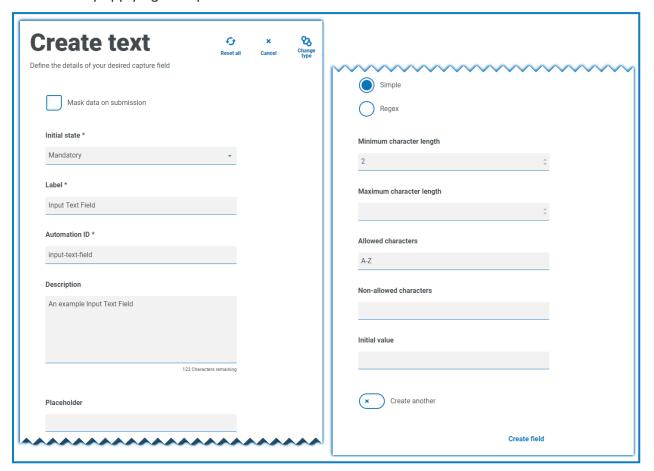

Using the **Regex** function, you can create a complex restriction. Using the UK National Insurance Number as an example, a regular expression can be applied that will ensure that the correct format is always entered. If not, a warning message will be given.

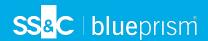

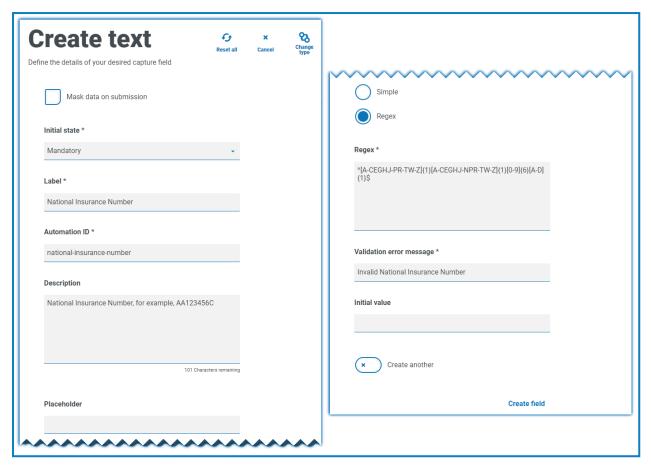

You can test the character string restriction and view the field behavior. Enter a correctly formatting number into the appropriate form field on the Edit form page, this value is accepted and validation error message is not displayed. Then, clear the field and then enter an incorrectly formatted number, this results in the validation error message being displayed.

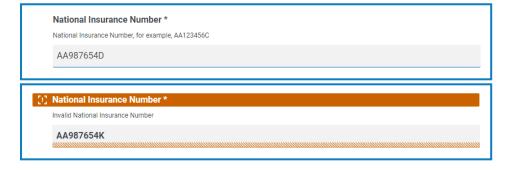

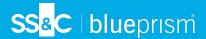

## Number

The Number capture type has numerous features to control how your users enter their data and how it is displayed.

The Number field restricts the entry to numerical characters only. The field supports the use of the period or full stop '.' as a decimal point and a comma ',' for the thousand's separator. If the number is a financial number, you can use the prefix character to apply any applicable currency symbol. Additionally, you can force the use of the comma ',' as the number is typed by selecting the **Show commas** option. Finally, you can assign a minimum and/or a maximum value to the number if appropriate.

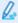

Multiple countries use decimal comma rather than a decimal point as a separator. If this is required, it is recommended that a Text field is used to define the applicable format rather than a Number field.

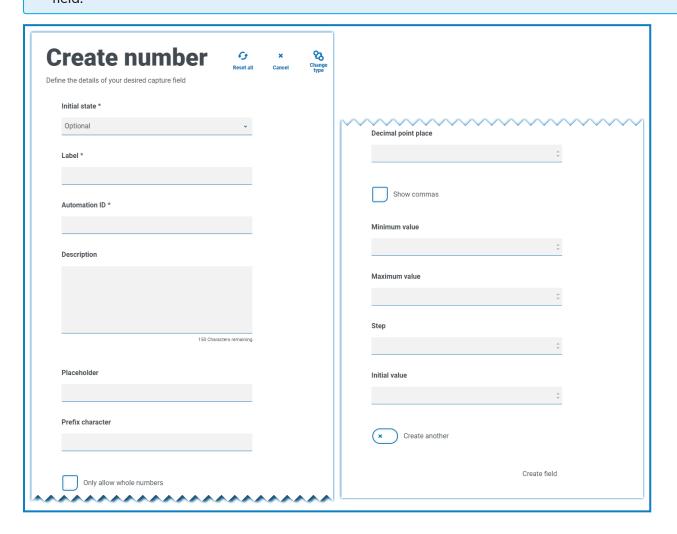

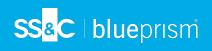

| Field                    | Description                                                                                                    |
|--------------------------|----------------------------------------------------------------------------------------------------|
| Prefix<br>character      | Adds a prefix character in the form display. This is useful when entering monetary values.                                                                                                    |
|                          | The prefix character is not sent through to your automations.                                                                                                    |
|                          | Prefix character £                                                                                                    |
| Only allow whole numbers | Restricts the user to enter only whole numbers in the data field.                                                                                                    |
| Decimal point place      | Specifies the number of decimal places you want for the data entered. You can have up to a maximum of fifteen decimal point places.                                                                                        |
| Show                     | Enters a comma whenever the number exceeds a thousand.                                                                                                    |
| commas                   | This is the UK format with a comma used as a separator between thousands and a decimal point for fractions (for example, £25,000), as opposed to several European countries where the comma and decimal point are swapped. |
| Minimum<br>value         | Sets a minimum value for the number to be entered by the user into the field.                                                                                                    |
| Maximum<br>value         | Sets a maximum value for the number to be entered by the user into the field.                                                                                                    |
| Step                     | Defines a step value. Working in conjunction with the arrow in the data entry field, where a user toggling the arrows will force the number to step in the defined steps.                                                  |
| Initial value            | Sets an initial value for number in the field.                                                                                                    |

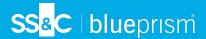

## Number field example

In the example below, the Number field is being used to create a salary field. This captures a salary, prefixing it with the '£' symbol and forcing the commas to be applied as a thousand's separator. In this example, a **Placeholder** has also been defined. A placeholder will show gray text in the field prior to being typed into, thus a representative value can be displayed.

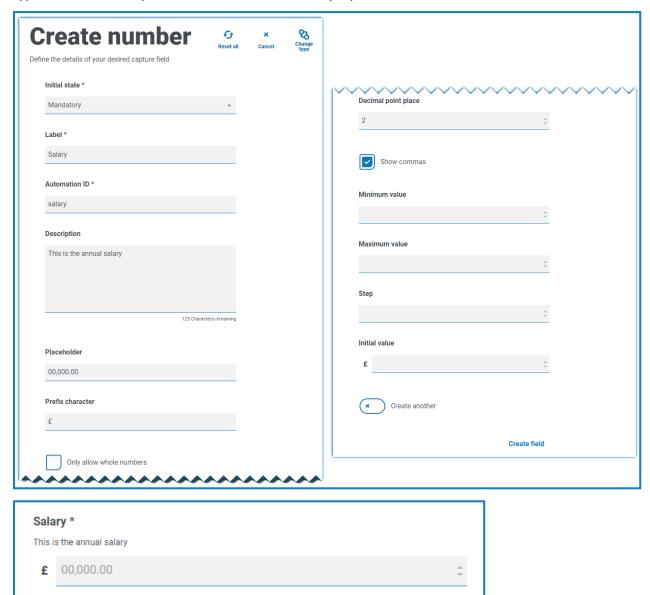

If you want to apply a specific Regex to a number, then you should use a Text field. This will enforce the format that you need. For example, the following Regex will check that a UK mobile telephone number is entered correctly:

 $^07([\d]{3})[(\D\s)]?[\d]{3}[(\D\s)]?[\d]{3}$ 

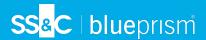

### Date

The Date capture type has a range of features to control how your users enter their data and how it is displayed. The blank form below shows the available options.

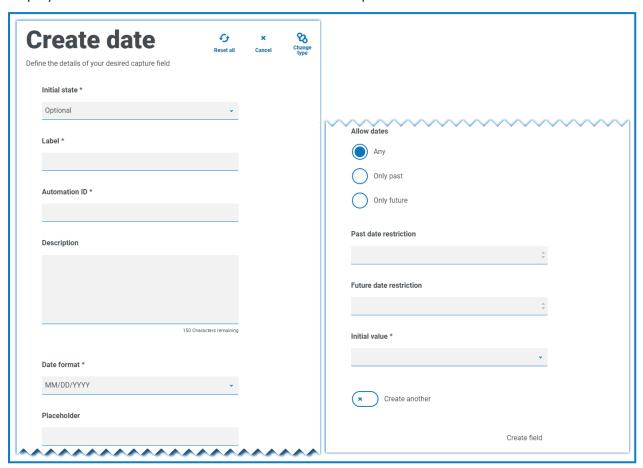

| Field       | Description                                                                                                    |
|-------------|----------------------------------------------------------------------------------------------------|
| Date format | Define the format of the date. Three options are available:                                                                                                    |
|             | US format MM/DD/YYYY                                                                                                    |
|             | UK format DD/MM/YYYY                                                                                                    |
|             | <ul> <li>International format YYYY/MM/DD</li> </ul>                                                                                                    |
| Allow dates | Controls whether dates are allowed only in the past, only in the future, or any dates. For example, when entering a date of birth, it would only be dates in the past and not the future that would be required. |

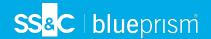

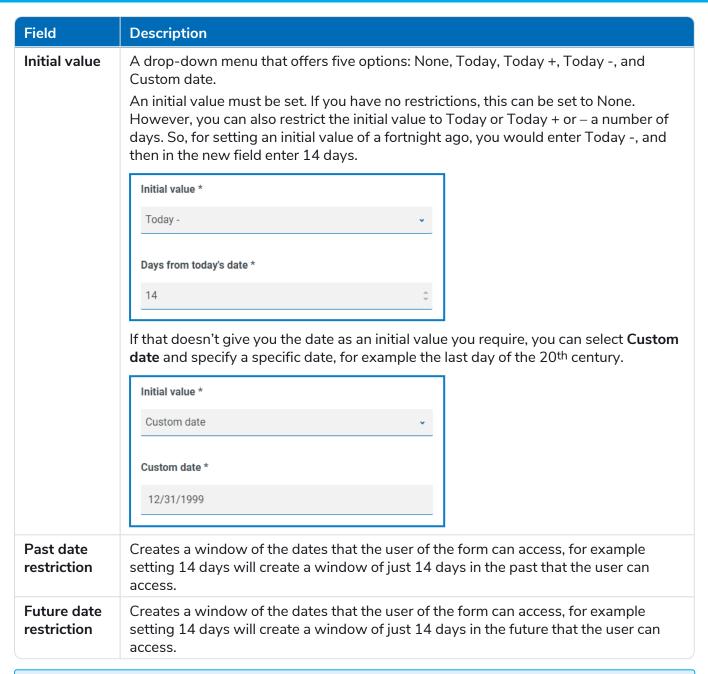

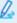

When using the **Past date restriction** or **Future date restriction** field in conjunction with **Today-** or **Today+**, the date restriction must include the total number of days; the number of days for the window and the number of days past or future.

### Date field example

The example below shows a date field that can be used on a new starter joining form. The example specifics the date format as DD/MM/YYYY, however, there are two other options which are MM/DD/YYYY or YYYY/MM/DD. A placeholder has been entered showing the format that the date will appear in, and the date search has been restricted to only dates in the future from today's date. If **Today-** is selected as the **Initial value**, you can then enter a number in **Days from today's date** which restricts the calendar to commence a number of days past. Additionally, using the **Past date restriction** or **Future date restriction** fields you can create a 'window' of the dates that the user of the form can access, for example, setting 14 days will create a window of just 14 days that the user can access.

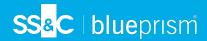

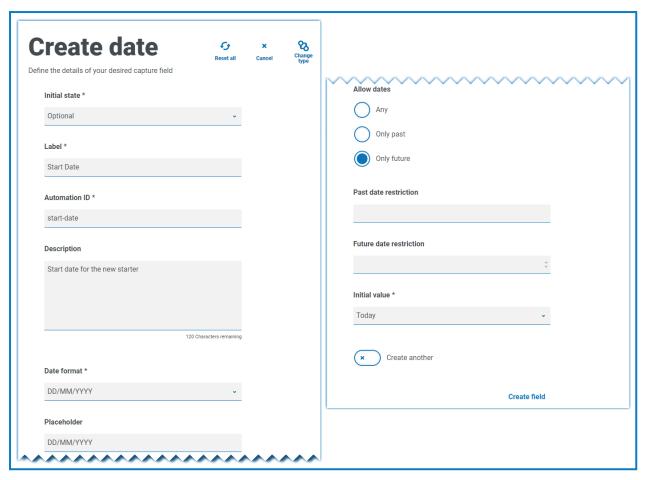

When reviewing the output, the user will see a pop-up calendar that they can use to select the date they require.

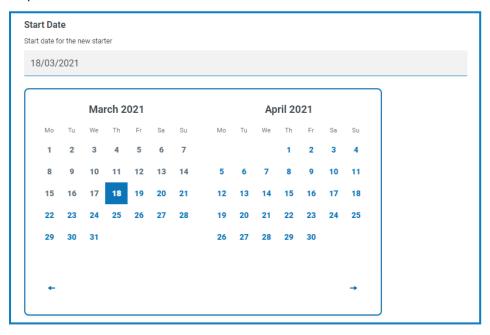

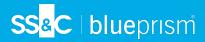

### Time

There is only one field that can be used to control the user entry in the Time field which is the **Initial value**. This field will set a default value in the display that the user can then change as required, see below.

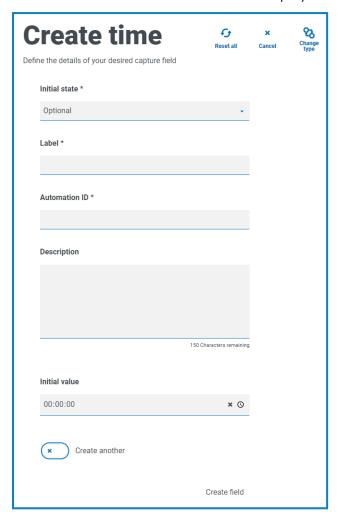

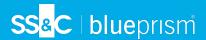

## Time field example

The example below show the Time field capture properties and an example display within a form.

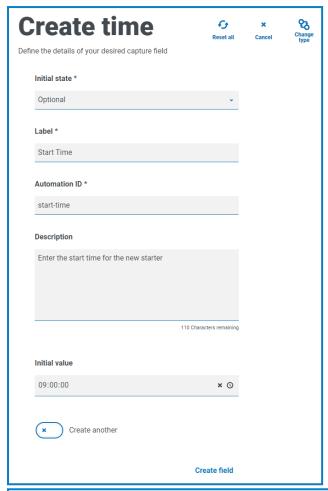

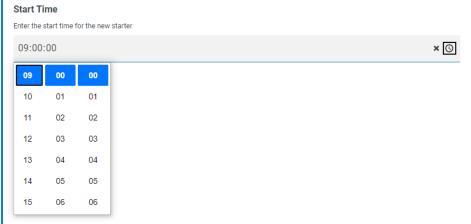

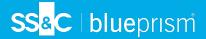

## **Upload**

The Upload capture type allows a file or image to be parsed into an automation for further processing. The transfer is for any formats except for executable files with a .exe file extension. Files are stored within 'blob' storage and a URL is included in the collection sent to the Blue Prism Queue.

The Upload field only has one controlling aspect which is the extension of the file being uploaded, this being the **Input type**. If:

- Image is selected as the file type, then you can select from one to three file types: JPG, PNG or GIF.
- **File** is selected, then you can add a list of extensions that you want to support in the form. These need to be added without the leading '.' and separated by commas. You cannot load executables, those with '.exe' extension.

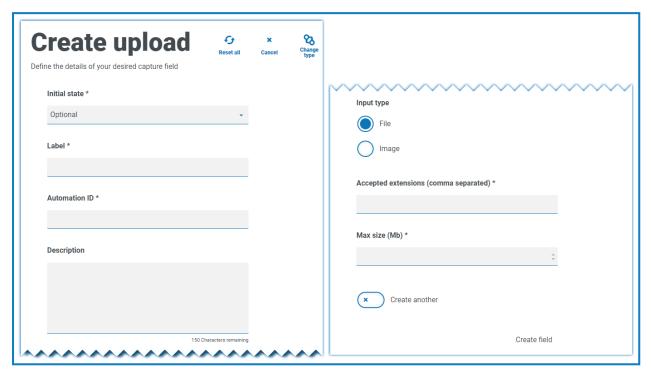

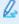

By default, the maximum file upload size is restricted to a maximum of 5 MB and the image size is restricted to  $1920 \times 1080 \text{ px}$ .

The maximum size can be increased by a system administrator by changing the value defined in the Hub configuration file on the server. The value specified in the **Max size** field on the Create upload page cannot be greater than the value defined in the configuration file (by default, this is 5).

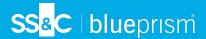

## Upload field example

An example upload field is shown below that will allow the Interact user to upload a CV of the new starter. The document that is uploaded can be in PDF, Microsoft Word, or Text format.

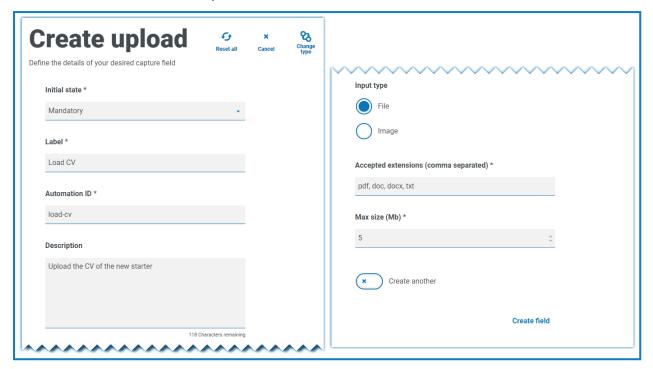

The allowed extensions must be entered without a leading period or full stop '.'.

The user will see the following in the form when they are submitting a request.

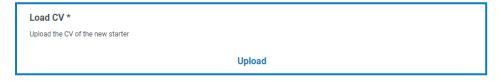

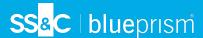

## Paragraph

The Paragraph capture type allows you to add formatted text onto the form to provide information to assist the Interact user in submitting the correct information in the correct format. You can use formatting techniques to bold, underline, italicize, and highlight text to emphasize the important parts of the text.

The paragraph can be deployed in a hidden state initially and then only revealed depending upon a rule condition being met, or updated when a Digital Worker has updated the form in an automation.

Paragraph fields are restricted to 500 characters.

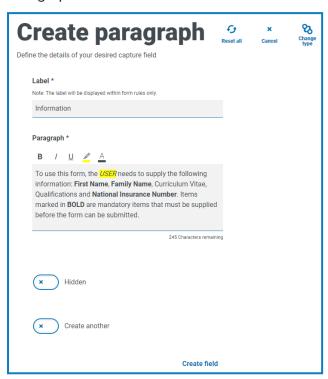

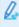

The text is not submitted as part of a request to Blue Prism and therefore there is no **Automation ID**.

## Paragraph field example

An example of the text on a form is illustrated below.

This form is the <u>New Starter</u> form. The form will take the information provided and, using an automation, will set the new starter up within the Payroll System. The automation will them email the new starter with their payroll number.

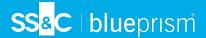

### Horizontal rule

The Horizontal rule capture type is used for cosmetic purposes to break up large pages in a form, by separating the form into sections to ease its readability. The line can be padded to control the space before and after, with a maximum of 999px either side of the line.

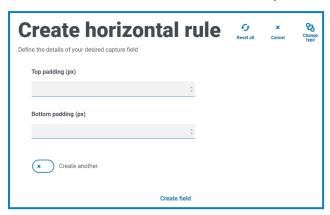

### Horizontal rule field example

The example below shows the padding settings for a horizontal rule and how it appears below a paragraph field example.

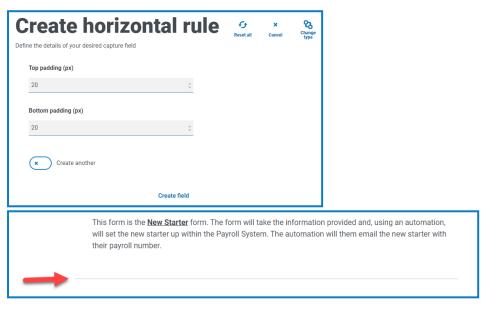

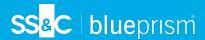

## Dropdown

The Dropdown capture type enables you to configure a drop-down menu that allows an Interact user to select either single or multiple items from a drop-down menu.

#### For a:

- Single selection, a list can be provided which will enable a user to select one item from the list.
- **Multiple** selection, the user can either choose any number of items, a minimum number of items, or a maximum number of items. This is dependent on the values configured in the **Minimum selection** and **Maximum selection** fields.

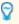

When defining the list of items that will appear in the drop-down, if you enter them in the wrong order, you can use the arrows to the right to reorder the list.

A maximum number of 250 items can be added to a drop-down field.

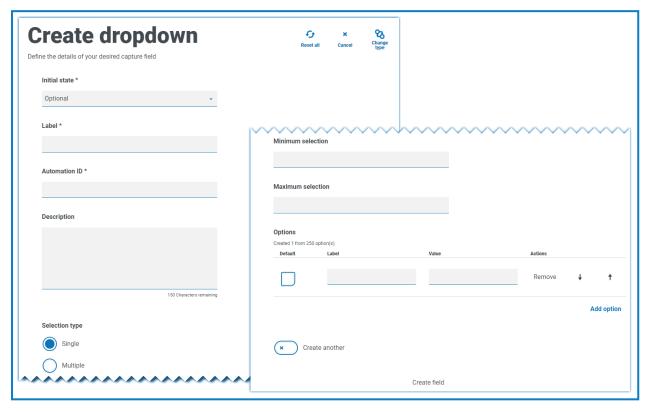

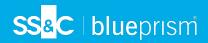

| Field                | Description                                                                                                    |
|----------------------|----------------------------------------------------------------------------------------------------|
| Minimum selection    | The minimum number of items that the user can select from the drop-down list on the form.                                                                                                    |
|                      | This field is not relevant if the <b>Selection type</b> has been set to <b>Single</b> .                                                                                                    |
| Maximum<br>selection | The maximum number of items that the user can select from the drop-down list on the form. There is no restriction on the maximum number that can be set. If no value is set, the user could select every item in your list. |
|                      | This field is not relevant if the <b>Selection type</b> has been set to <b>Single</b> .                                                                                                    |
| Options –<br>Default | If this is to be the default value for the drop-down field, select the <b>Default</b> box.                                                                                                    |
| Options –<br>Label   | The text that will be displayed in the drop-down list. Labels are restricted to 50 characters.                                                                                                    |
| Options –<br>Value   | The value associated with the drop-down item. This can be different to the label. The value is restricted to 50 characters.                                                                                                 |
| Options –<br>Remove  | If required, click <b>Remove</b> to delete the item from the list.                                                                                                    |

Q.

The Radio group and Checkbox group fields perform a similar function to the Dropdown field, which is the selection of either a single or multiple items. However, if the space on your form is restricted, then the Dropdown is the recommended route especially if there is a large quantity of items. If there are only a few items to select from and the form overall size doesn't matter, then either the Radio group or Checkbox group fields can be utilized.

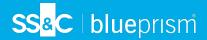

## Dropdown field example

An example configuration of a single selection drop-down field is shown below:

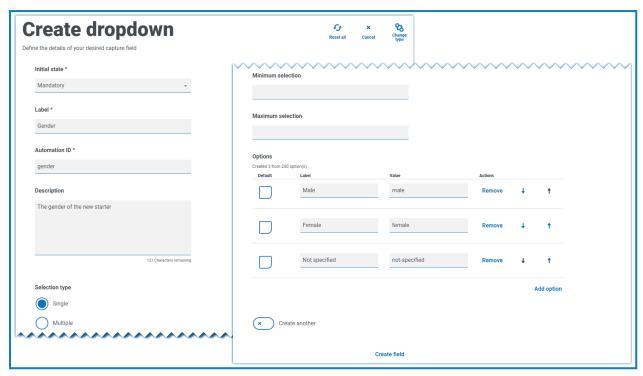

This will create the following element in the form for the user to access.

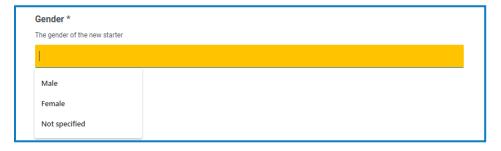

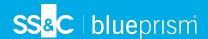

If a drop-down is created with multiple selection, then a restriction on whether the user has to select a minimum or maximum number of items can be applied.

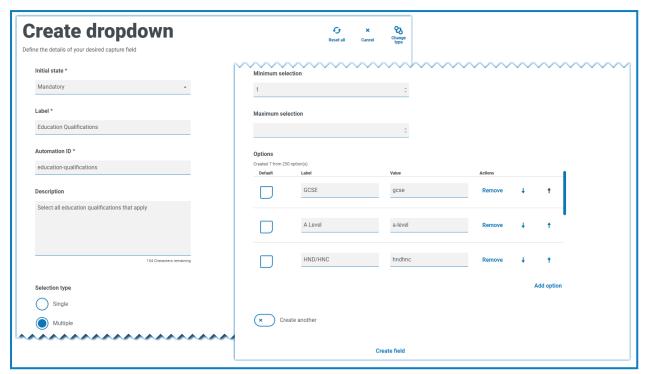

When items are chosen from the drop-down list, they will appear below the field on the form. Items selected accidentally can be removed by selecting the 'x' alongside the item.

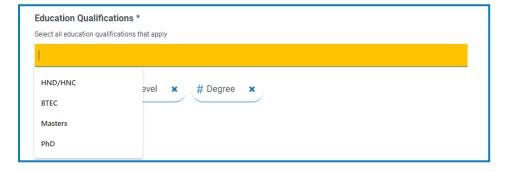

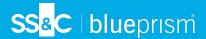

## Radio group

The Radio group capture type, like the Dropdown, allows Interact users to select a single item – this capture type does not allow for multiple entries to be selected. The Radio group will take more real estate on the form so if there are a large number of items that need to be selected from, then a Dropdown may be a better solution.

You can control what the user sees by listing the chosen items and if required can choose a default value. A maximum of 10 items can be added to a Radio group.

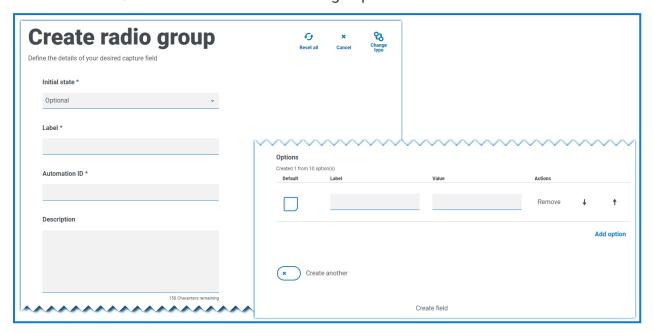

For information about the fields and their limitations, see Dropdown on page 45.

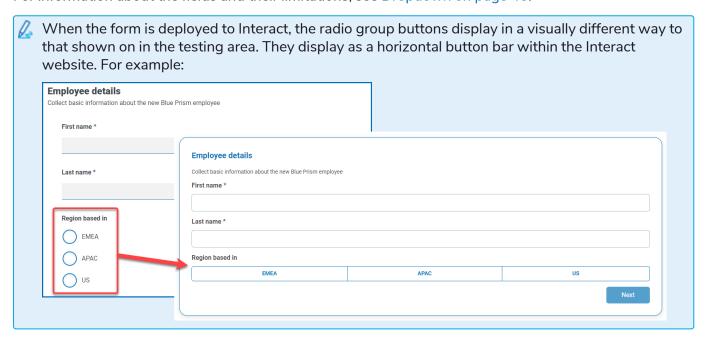

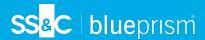

### Radio group example

The example below shows a radio group where the user has to choose between three options.

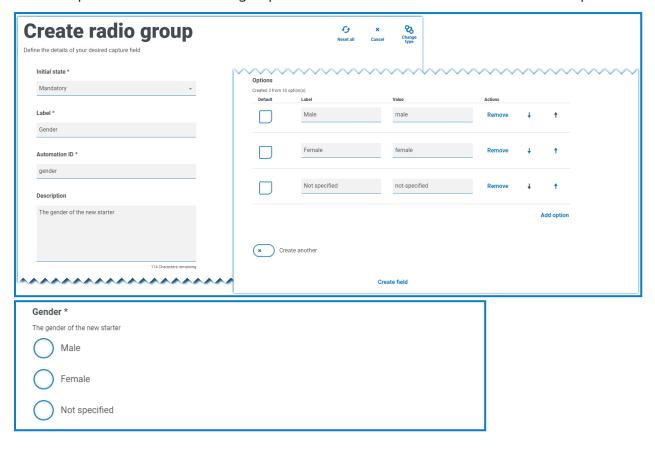

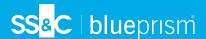

## Checkbox group

The options available when configuring the Checkbox group are the same as the Dropdown. The Checkbox group can be configured to allow either a single selection or multiple selections. Similarly the number of items that can be chosen can be set using the **Minimum selection** and the **Maximum selection** values. The Checkbox group displays all the items on the form, as opposed to the Dropdown field where the user scrolls through a list.

A maximum of 10 items can be added to a Checkbox group.

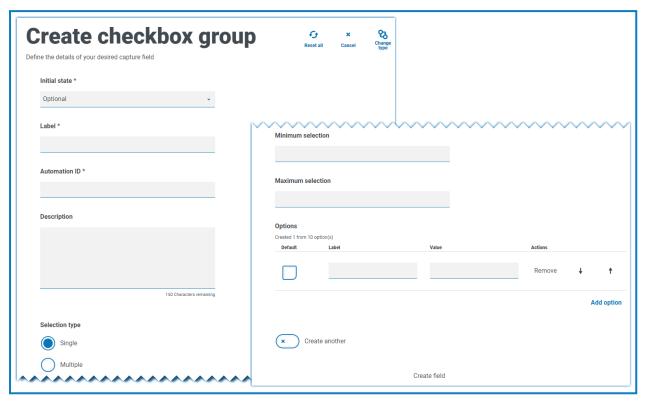

For information about the fields and their limitations, see Dropdown on page 45.

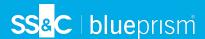

### Checkbox group example

The example below shows a Checkbox group where there are six options that the user can select from. However, if the field is left as a single selection type, the user can only select one item. This is the same functionality as the radio group field but presents a different display.

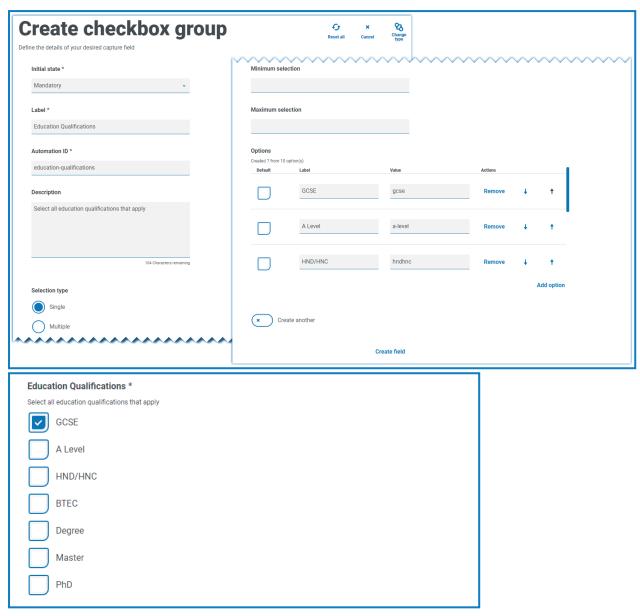

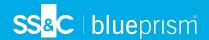

If the multiple selection type is the chosen, the user can select multiple items from the display. However, you can restrict the number chosen by setting a minimum and maximum selection value.

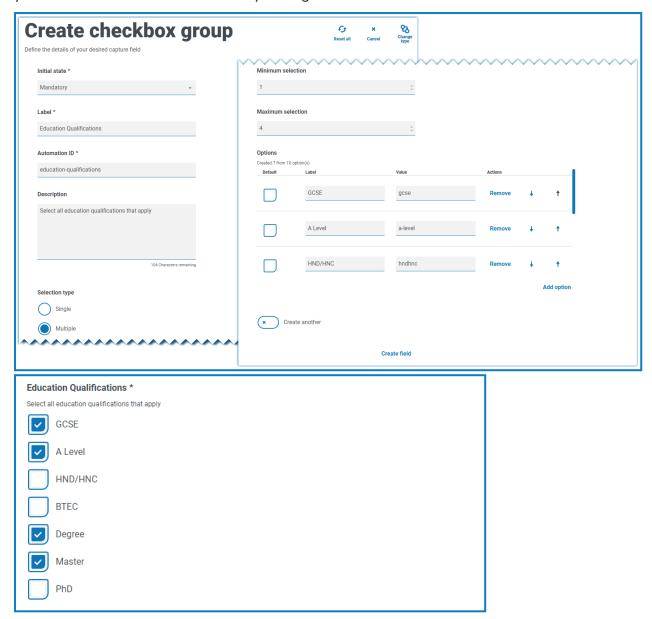

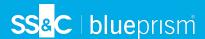

### **Table**

The Table capture type enables you to enter a table within a form that can be used to collect data. You can control the number of rows in a table that the Interact user sees, construct the number of columns that are needed and assigns column headings. A maximum of 15 columns can be added to a table. The user can then add or delete rows to the table as controlled through the settings on the table element.

You can set the Initial row count, the Minimum number of rows, and the Maximum number of rows.

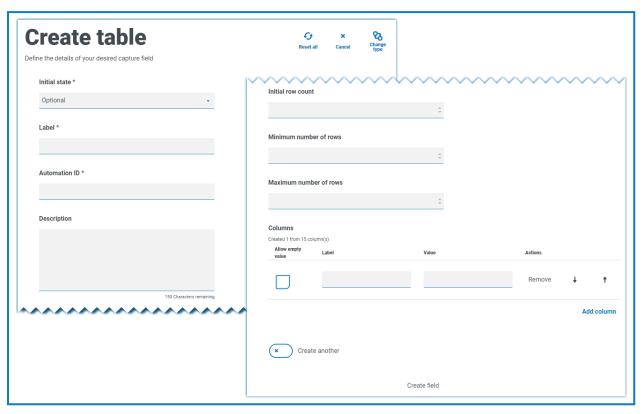

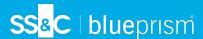

### Table example

In this example, education qualifications are being collected and the user would be expected to enter into the field the qualifications they have at the appropriate level. This example defines a table starting with an initial row count of three rows, with the maximum rows that a user can go to set as 12 rows. This displays the following:

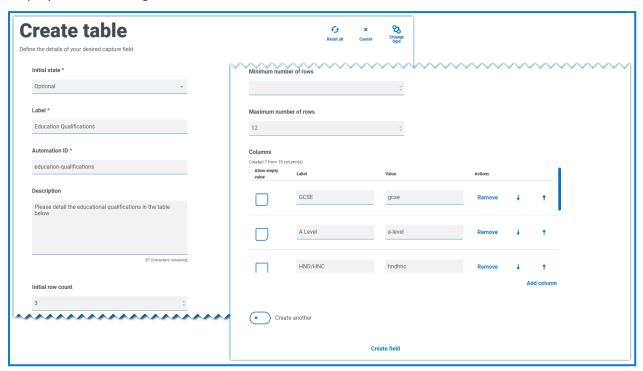

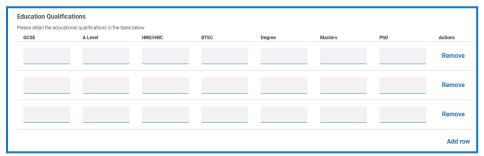

The use of the initial state is important. If you set the Table field to a state of mandatory and you specify a table of 6 columns by 3 rows, then the user will need to fill in every cell in the table with a value before the request can be submitted. This could be a requirement, but the use of the optional state may be better in most table fields. However, you can use the mandatory state in combination with setting a column to allow blank or empty values within the column. This is performed by selecting **Allow empty value** alongside the column you will allow blank values in.

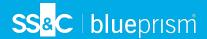

# Using regular expressions

Regular expressions (regex) can be used to control the data being entered into Interact forms by your users.

When creating an Interact form you often need to control the data fields to restrict what your users can enter, for example a National Insurance or Social Security number. Restricting data entry helps to guide your users to put the required information in, in the correct format.

If you choose the Regex option in the Form designer, you can program the structure for the data that appears.

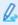

Only the Text capture type offers full regular expression capabilities. The other capture types offer other, simple restrictions to control the data input.

The table below illustrates the more common characters that can be used in the Regex field and gives you some examples of the matching performed.

| Field | What does it do?                                       | Example                                        | Matches                                                                                           |
|-------|--------------------------------------------------------|------------------------------------------------|---------------------------------------------------------------------------------------------------|
| ۸     | Matches beginning of line                              | This marks the<br>start of your<br>regex entry |                                                                                                   |
| \$    | Matches end of line                                    | This marks the end of your regex entry         |                                                                                                   |
|       | Matches any character                                  | ^a.c\$                                         | abc, a2c, axc                                                                                     |
| 1     | OR character                                           | ^abc xyz\$                                     | abc or xyz                                                                                        |
| []    | Matches anything contained in brackets                 | ^[A-E]\$                                       | Can only use uppercase A to E                                                                     |
| [^]   | Matches anything not contained in brackets             | ^[^A-E]\$                                      | Cannot use uppercase A to E                                                                       |
| {x}   | The exact 'x' amount of times to match                 | ^[A-E]{2}\$                                    | Can only use uppercase A to E and must contain at least 2 characters                              |
| {x,y} | Match between 'x' and<br>'y' times                     | ^[A-E]{2,4}\$                                  | Can only use uppercase A to E and must contain at least 2 characters and no more than 4           |
| {x,}  | Match 'x' amount of<br>times or more                   | ^[A-E]{2,}\$                                   | Can only use uppercase A to E and must contain at least 2 characters but no limit on total number |
| +     | Matches character<br>before + one or more<br>times     | ^ab+c\$                                        | Matches abc, or abbbc                                                                             |
| ?     | Matches the character before the ? zero or one times   | ^ab?c\$                                        | Matches ac, or abc                                                                                |
| !     | Switches the matching of a character to be not allowed | ^(?!000)[0-8][0-<br>9]{2}\$                    | Three digits between 001 to 899 allowed, but specifically 000 is not allowed                      |

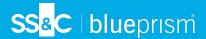

## **Example: National Insurance Number**

#### ^[A-CEGHJ-PR-TW-Z]{1}[A-CEGHJ-NPR-TW-Z]{1}[0-9]{6}[A-D]{1}\$

Here is an explanation of this regular expression:

- ^ the beginning of string
- [A-CEGHJ-PR-TW-Z]{1} matches the first letter, it cannot be D, F, I, Q, U or V
- [A-CEGHJ-NPR-TW-Z]{1} matches the second letter, it cannot be D, F, I, O, Q, U or V
- [0-9]{6} must be six digits
- [A-D]{1} matches last letter which can only be A, B, C or D
- \$ the end of the string

This is what a valid National Insurance Number looks like.

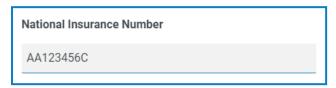

This is what an invalid national insurance number looks like.

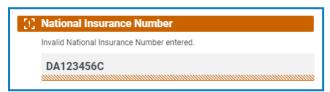

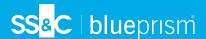

## **Example Social Security Number**

### ^(?!000|666)[0-8][0-9]{2}-(?!00)[0-9]{2}-(?!0000)[0-9]{4}\$

Here is an explanation of this regular expression:

- ^ the beginning of string
- (?!000|666) does not allow either 000 or 666 to be entered
- [0-8][0-9]{2} matches the first digit between 0 and 8, and the next two digits between 00 and 99
- - the user has to type a hyphen as a separator
- (?!00)[0-9]{2} matches two digits between 01 and 99, specifically stopping 00 from being entered
- - the user has to type a hyphen as a separator
- (?!0000)[0-9]{4} matches four digits between 0001 and 9999, specifically stopping 0000 from being entered
- \$ the end of the string

This is what a valid Social Security Number looks like.

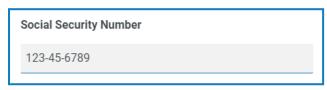

This is what an invalid Social Security Number looks like.

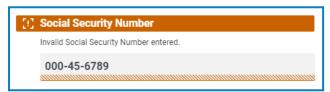

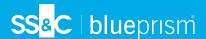

## Example: UK mobile number

### ^07([\d]{3})[(\D\s)]?[\d]{3}[(\D\s)]?[\d]{3}\$

Here is an explanation of this regular expression:

- ^ the beginning of string
- **07** must start with these two characters
- ([\d]{3}) must be three digits
- [(\D\s)]? an optional space
- ([\d]{3}) must be three digits
- [(\D\s)]? an optional space
- ([\d]{3}) must be three digits
- \$ the end of the string

This is what a valid UK mobile number looks like.

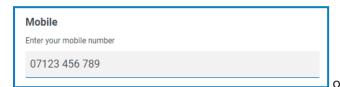

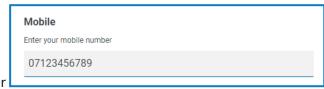

This is what a invalid UK mobile number looks like.

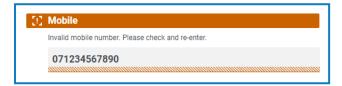

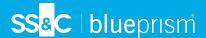

## **Using rules**

Rules allow you to create simple if-then structures to manipulate fields and pages in a form depending on specified conditions being met. For example, you can hide or show a field or page depending on a given condition being met.

### **Rules Examples**

To best illustrate the use of rules, we have an example Interact form covering an onboarding process. We have defined some simple rules to show how they can be used in Interact. The form looks as follows:

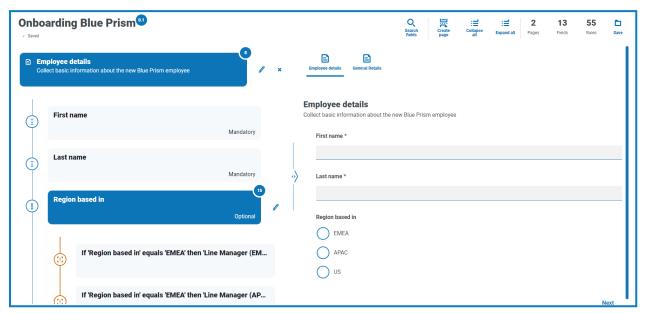

The first example rule is controlling the fields or pages that a user can see. So even if you give a user access to a form through the standard Hub user management, you can hide specific fields for a user that they will not be able to access.

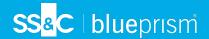

In our example below, though the user Marion Smith has access to the form, she cannot access the Payroll Details field. This ensures that Marion cannot add payroll details for new starters, whereas other users of the form can.

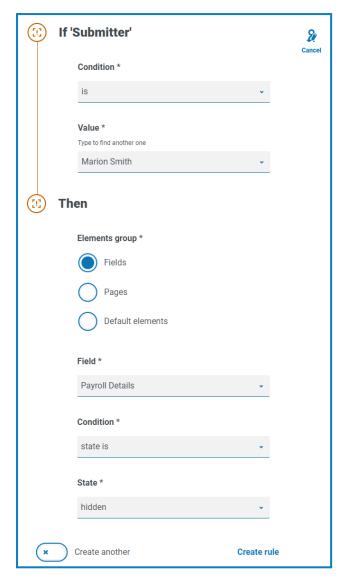

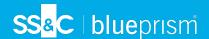

Our second example is probably the most common use of rules. In the form we have a field that allows the user to select whether the new starter being onboarded is based in the United Kingdom or the United States. If they select United Kingdom, then we want the user to enter the National Insurance Number, if the user selects United States then a Social Security Number should be visible.

This requires two rules as you cannot hide the fields initially, so you have to 'hide' the fields depending on the option chosen. Here are our two rules.

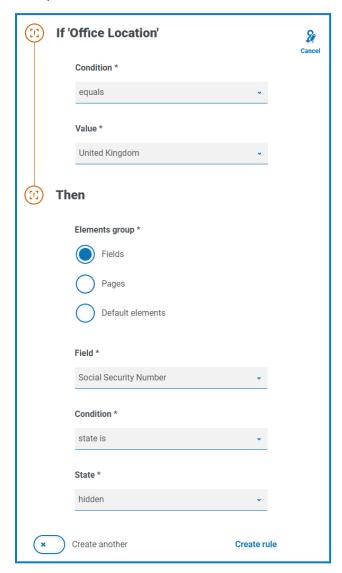

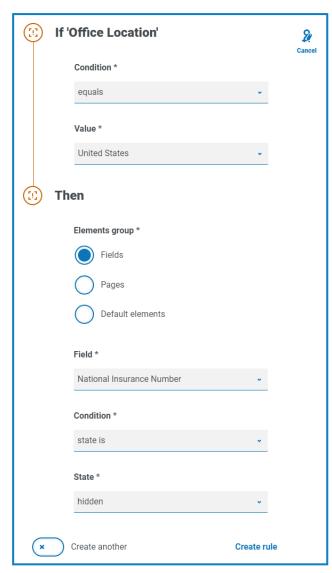

The first rule states that if the Office location is set to United Kingdom then hide the Social Security Number, the second rule is the reverse, hiding National Insurance Number when United States is selected.

This then ensures that the user only sees a single field for entering the appropriate number for the geographical location.

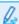

Both fields in the form are set to an optional state. If they were set to mandatory then the user would need to complete the field, even when they couldn't see it.

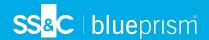

Our final example rule is to unhide a page in the form. We have in our form a hidden page, this is the Payroll Details page. This page is only visible when the Payroll Details field is set to Yes as illustrated below.

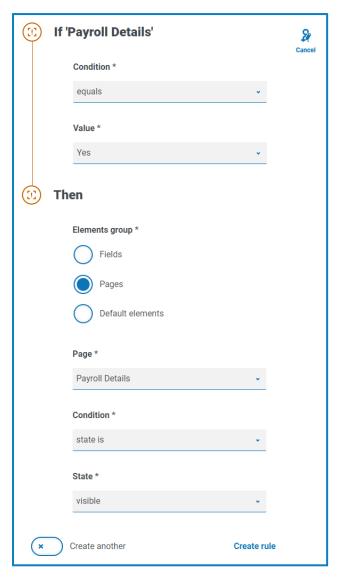

This rule works in conjunction with the first rule we described. As Marion doesn't have access to the Payroll Details field, she cannot ever get to the second page.

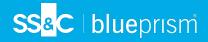

## Rules Logic

The rules logic varies depending on the element that is being used within the form. The table below shows the rule logic that can be applied for the specific element type.

| Field type        | IF options                                                                                                    | Then<br>Options                | States                                       |
|-------------------|----------------------------------------------------------------------------------------------------|--------------------------------|----------------------------------------------|
| Text              | Contains, Does not contain, Equals, Does not equal                                                                                                    | State is<br>Set value to       | Optional<br>Mandatory<br>Read only<br>Hidden |
| Number            | Equals, Does not equal, Is less than, Is less than or equal to, Is more than, Is more than or equal to                                                                                                    | State is<br>Set value to       | Optional<br>Mandatory<br>Read only<br>Hidden |
| Date              | Equals, Does not equal, Is after, Is before, Is in month, Is not in month, Is in year, Is not in year                                                                                                    | State is<br>Set value to       | Optional<br>Mandatory<br>Read only<br>Hidden |
| Time              | Equals, Does not equal, Is after, Is before                                                                                                    | State is<br>Set value to       | Optional<br>Mandatory<br>Read only<br>Hidden |
| Upload            | File size is greater than, Files size is less than, File type is, File type is not                                                                                                    | State is                       |                                              |
| Dropdown          | Single choices: Equals, Does not equal  Multiple choices: Contains, Does not contain, Selection quantity is, Selection quantity is not, Selection quantity is less than, Selection quantity is less than or equal to, Selection quantity is more than, Selection quantity is more than or equal to | State is<br>Set value(s)<br>to | Optional<br>Mandatory<br>Read only<br>Hidden |
| Radio Group       | Equals, Does not equal                                                                                                    | State is                       | Optional<br>Mandatory<br>Read only<br>Hidden |
| Checkbox<br>Group | Single choices: Equals, Does not equal  Multiple choices: Contains, Does not contain, Selection quantity is, Selection quantity is not, Selection quantity is less than, Selection quantity is less than or equal to, Selection quantity is more than, Selection quantity is more than or equal to | State is<br>Set value(s)<br>to | Optional<br>Mandatory<br>Read only<br>Hidden |
| Table             | Number of rows added equals, Number of rows added is more than, Number of rows added is less than                                                                                                    | Not<br>selectable              |                                              |

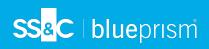

The following apply for the default items:

| Field      | Description                                                                                                    |  |
|------------|----------------------------------------------------------------------------------------------------|--|
| Pages      | Can only be added into a Then and allows State changes of Hidden and Visible.                                                                                      |  |
| Submitter  | Can only be added into an If and allows <i>is</i> and then a defined <i>submitter</i> to be provided.                                                              |  |
| Submission | Can only be added into a Then and either send for approval or not. The two options are <i>Needs approval</i> or <i>Doesn't need approval</i> .                     |  |
| Priority   | Can only be added into a Then and the option available is <i>is</i> where a priority can be set than overrides the default set on the form basic information page. |  |
| SLA        | Can only be added into a Then and the option available is <i>is</i> where a SLA can be set than overrides the default set on the Form basic information page.      |  |

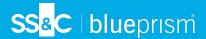

## Interact restrictions

The following restrictions apply to the elements of Interact.

#### Number of elements

The maximum number of elements are:

- Maximum number of fields on one page Recommended to be no more than 40 fields per page as the time taken to render the form increases.
- **Maximum number of pages** Recommended to be no more than 10 pages with a maximum of 30 fields per page. Above this the time to render increases.

#### Custom icons for forms

Icons must be a PNG, JPG, or SVG file and cannot be bigger than 256 x 266px and 30KB.

### Form field restrictions

The table below lists the form field restrictions.

| Field             | Datatype                                  | Applicable Restrictions                                                                                                    |
|-------------------|-------------------------------------------|----------------------------------------------------------------------------------------------------|
| Automation ID     | Text                                      | The automation identifier is restricted to 50 characters.                                                                                                    |
| Descriptions      | Text                                      | The descriptions for all fields are restricted to 150 characters.                                                                                                    |
| Label             | Text                                      | Labels are restricted to 50 characters.                                                                                                    |
|                   |                                           | This also applies to the labels for items that appear in list<br>type fields, such as Dropdown, Radio group, and Checkbox<br>group.                                                                                                    |
| Paragraph         | Text                                      | Paragraph fields are restricted to 500 characters.                                                                                                    |
| Upload<br>element | File<br>attachment –<br>File and<br>Image | By default, the maximum file upload size is restricted to a maximum of 5 MB and the image size is restricted to 1920 x 1080 px.  The maximum size can be increased by a system administrator by                                                |
|                   |                                           | changing the value defined in the Hub configuration file on the server. The value specified in the <b>Max size</b> field on the Create upload page cannot be greater than the value defined in the configuration file (by default, this is 5). |
|                   |                                           | You cannot upload executable files (files with a .exe extension).                                                                                                    |

## Interact form and business process relationship

There is a one-to-one relationship between an Interact form and a business process. You cannot have more that one form assigned to a business process, and you cannot have more that one business process assigned to a form.